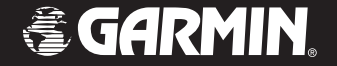

## Owner's Manual

# Edge™ 205/305

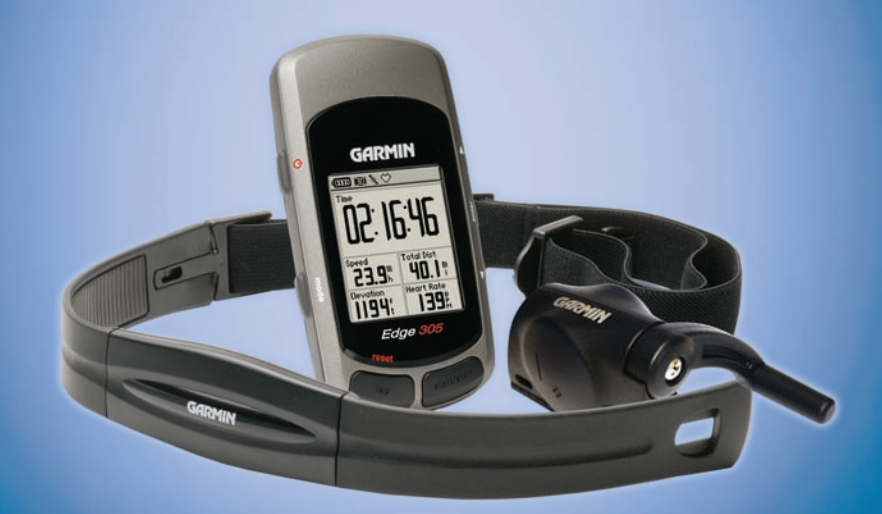

## *GPS-enabled computer for cyclists*

© Copyright 2005–2006 Garmin Ltd. or its subsidiaries.

Garmin International, Inc. 1200 East 151st Street Olathe, Kansas 66062, U.S.A. Tel. 913/397.8200 or 800/800.1020 Fax 913/397.8282

Garmin (Europe) Ltd. Unit 5, The Quadrangle Abbey Park Industrial Estate Romsey, SO51 9DL, U.K. Tel. 44/0870.8501241 Fax 44/0870.8501251

Garmin Corporation No. 68, Jangshu 2nd Road Shijr, Taipei County, Taiwan Tel. 886/2.2642.9199 Fax 886/2.2642.9099

All rights reserved. Except as expressly provided herein, no part of this manual may be reproduced, copied, transmitted, disseminated, downloaded or stored in any storage medium, for any purpose without the express prior written consent of Garmin. Garmin hereby grants permission to download a single copy of this manual onto a hard drive or other electronic storage medium to be viewed and to print one copy of this manual or of any revision hereto, provided that such electronic or printed copy of this manual must contain the complete text of this copyright notice and provided further that any unauthorized commercial distribution of this manual or any revision hereto is strictly prohibited.

Information in this document is subject to change without notice. Garmin reserves the right to change or improve its products and to make changes in the content without obligation to notify any person or organization of such changes or improvements. Visit the Garmin Web site [\(www.garmin.com](http://www.garmin.com)) for current updates and supplemental information concerning the use and operation of this and other Garmin products.

Garmin®, Auto Lap®, and Auto Pause® are registered trademarks and Edge™, GSC10™,Virtual Partner™, and Garmin Training Center™ are trademarks of Garmin Ltd. or its subsidiaries and may not be used without the express permission of Garmin.

(  $\epsilon$ 

## **TABLE OF CONTENTS**

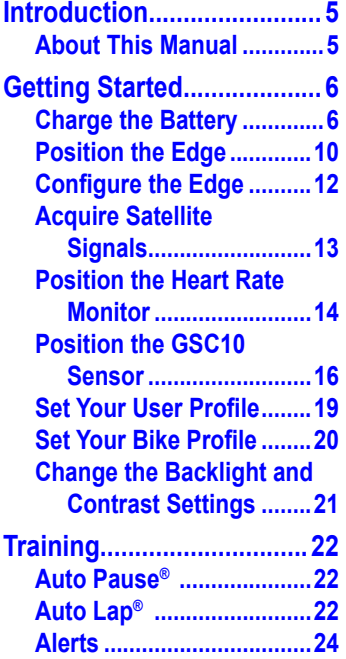

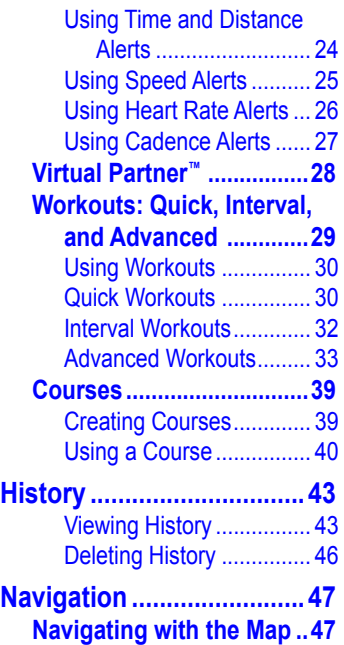

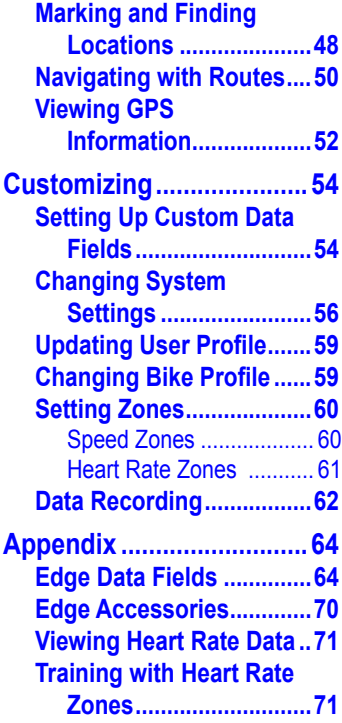

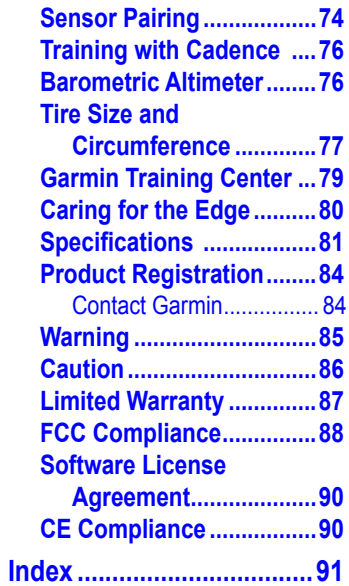

*4 Edge™ 205/305 Owner's Manual*

## **INTRODUCTION**

<span id="page-4-0"></span>Thank you for choosing the Garmin® Edge™! Track your cycling activities using this advanced GPS-enabled computer.

## **About This Manual**

To get the most out of your Edge, review this manual and the *Edge Quick Reference Guide*.

**Getting Started**–charge your Edge, position and use the heart rate monitor and GSC10 speed and cadence sensor, and set up the Edge for your first ride.

**Training–**customize alerts and create workouts and courses on your Edge.

**History–**view and manage your Edge history data.

**Navigation–**learn about the navigating features of your Edge, including how to save and find locations, create routes, and view the satellite page.

**Customizing–**configure your Edge settings to fit your training needs.

**Appendix–**review specifications, cleaning instructions, information about Garmin Training Center™, and optional accessories. Be sure to read the safety information in this section to learn how to use your Edge safely and responsibly.

**Index–**contains a comprehensive index by subject.

# <span id="page-5-0"></span>**GETTING STARTED**

Follow the instructions in this section to set up and begin using your Edge.

## **Charge the Battery**

The Edge is powered by a built-in lithium-ion battery that you can recharge with the A/C charger included in the product box. You can also charge the Edge with the USB cable and your personal computer. Charge the Edge for at least three hours before you begin using it.

*WARNING: Be sure the mini-USB port, weather cap, and surrounding area are thoroughly dry before charging or connecting to a personal computer to prevent corrosion.*

#### **To charge the Edge:**

1. Turn the Edge over and pull back the weather cap from the mini-USB port on the back of the unit.

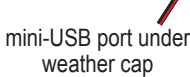

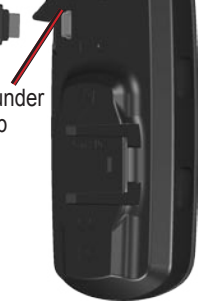

*6 Edge™ 205/305 Owner's Manual*

2. Locate the A/C charger included in the product box. Plug the mini-USB end of the charger into the mini-USB port on the Edge. Then plug the A/C charger into a standard wall outlet.

*NOTE: The unit will not charge outside the temperature range of 0°C–50°C (32°F–122°F).*

3. Plug the A/C charger into a standard wall outlet. When the battery is completely charged, it can run for approximately 12 hours before recharging.

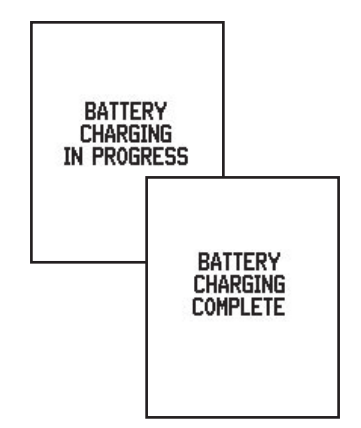

## **Buttons**

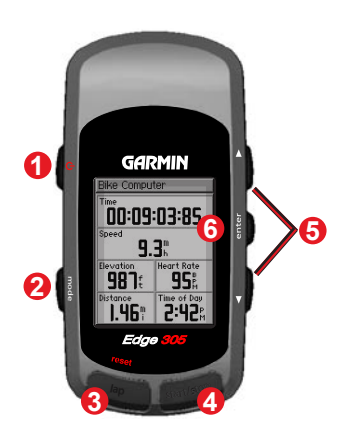

## $\bullet$  power  $\bullet$

- Press and hold to turn unit on/off
- Press to turn backlight  $on/off.$

#### Q) mode

- Press to switch modes.
- Press to return to the previous page.
- Press and hold to switch bike profiles.

#### ❸ reset/lap

- Press and hold to reset the timer.
- Press to create a new lap.

#### Ð start/stop

Press to start/stop the timer.

#### $\Theta$  *up/down*  $\blacktriangle \blacktriangledown$

- Press to highlight options.
- Press to scroll through menus and data fields.
- Press to adjust contrast when on the Satellite page.

**6** *enter*

 Press to select options and to acknowledge messages.

*NOTE: Press mode and reset/lap simultaneously to reset the unit.* 

## **Icons**

**Timer** icon appears when timer starts. **Battery** icon shows the current battery charge level. **<sup>•</sup>**  $\leftrightarrow$  $\heartsuit$  Heart Rate icon is constant (no flashing X) when receiving data. **USB connection** icon appears when you connect the Edge to your computer using the USB cable. **X** ← **N** Cadence icon is constant (no flashing X) when receiving data. **Satellite** icon changes from blank to 3D when receiving satellite signals.

## <span id="page-9-0"></span>**Position the Edge**

For best results, position the Edge with the face oriented toward the sky. This position allows the GPS antenna to acquire satellite information quickly.

You can install the bike mount to the stem or handlebars. The stem installation (shown here) provides a more sturdy location. The optional wedge should be used under the mount for a better viewing angle.

#### **To install the Edge on your bike stem:**

1. Place the wedge on the bike stem, and then place the bike mount on the wedge. Make sure the release lever is on the left.

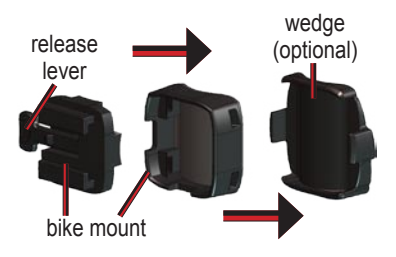

**For horizontal bars:** Separate and remove the top part of the mount, turn it 90 degrees, and replace. Continue with step 2.

**For bars with a diameter less than 1 in (25.4 mm):** Place the additional rubber pad under the bike mount to increase the diameter of the bar. The rubber pad also keeps the mount from slipping. Continue with step 2.

- 2. Attach the bike mount securely using two cable ties. Make sure the cable ties are threaded through both parts of the bike mount.
- 3. Align the Edge with the bike mount so that the unit is vertical.

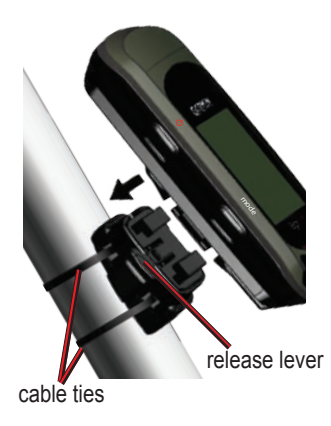

4. Slide the unit left until it snaps into place.

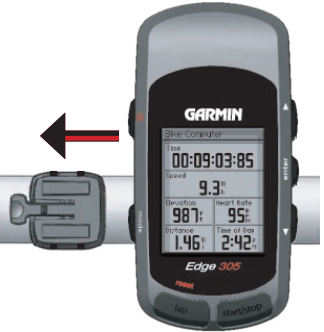

Top view of Edge being mounted on a horizontal bar.

#### **To release the unit:**

Press down on the release lever, and slide the unit to the right.

## <span id="page-11-0"></span>**Configure the Edge**

When you first turn on your Edge, the following setup screens appear. Follow the on-screen instructions:

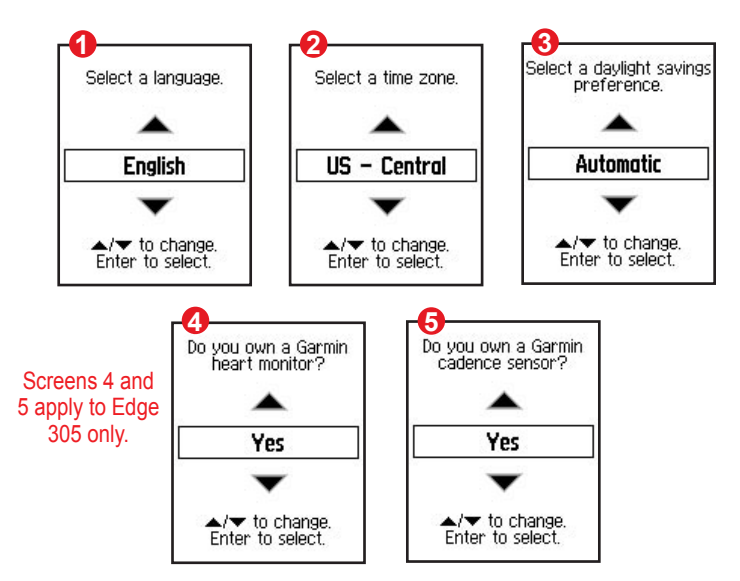

## <span id="page-12-0"></span>**Acquire Satellite Signals**

Before you begin using the Edge, you must acquire GPS satellite signals. It may take 30–60 seconds to acquire signals.

#### **To acquire satellite signals:**

Go outdoors to an open area. Then press and hold the **Power**  $\bigcirc$  button to turn on the Edge.

On the Satellite page, the available satellites are flashing while the Edge searches for satellite signals. Acquired satellites and each corresponding bar below change to solid. The GPS accuracy appears at the top of the page.

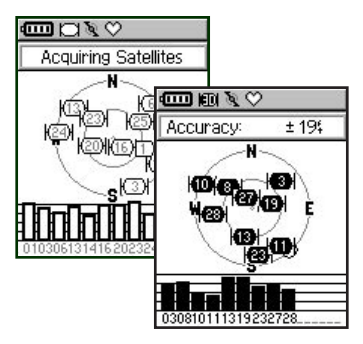

Wait while the Edge searches for satellites. For best reception, make sure the Edge is facing up. Stand still in an open area, and do not begin moving until the Satellite page disappears. After the Satellite page disappears, you can begin your ride.

*NOTE: To turn off GPS receiver and use the Edge indoors, see [page 56](#page-55-1).*

## <span id="page-13-0"></span>**Position the Heart Rate Monitor**

*NOTE: The heart rate monitor is an accessory for the Edge 305 only.*

Wear the heart rate (HR) monitor directly on your skin, just below the breastplate. It should be snug enough to stay in place during your workout. To view heart rate information on your Edge during a workout, you must add it to the data fields on one of the data pages. See [page](#page-53-1) 54 for more

information on customizing the data fields on your Edge.

#### **To use the heart rate monitor:**

- 1. Push one tab on the elastic strap through the slot in the heart rate monitor.
- 2. Wet both sensors on the back of the heart rate monitor to create a strong connection between your pulse and the transmitter.

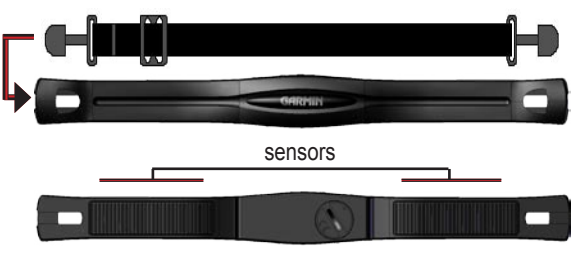

3. Place the heart rate monitor directly on your skin, just below the breastplate. Wrap the strap around your chest and attach the strap to the other side of the heart rate monitor.

*NOTE: If you have trouble with erratic heart rate readings, position the transmitter on your back instead of your chest, or try applying electrode gel.*

- 4. Tighten or loosen the strap as necessary so that it fits snugly against your body.
- 5. Turn on the Edge.

6. Bring it within range (3 meters) of the heart rate monitor. The heart rate monitor automatically transmits your heart rate to the Edge, and the heart rate icon  $\heartsuit$  changes from flashing to constant.

*TIP: Be sure to move away from other heart rate monitors while the Edge is trying to "pair" with your heart rate monitor and begin receiving heart rate data. Once the Edge pairs with your heart rate monitor, you can go near other heart rate monitors. For more information on pairing, training, and troubleshooting, see [pages](#page-70-1)* 

*[71-75](#page-70-1).*

## <span id="page-15-0"></span>**Position the GSC10 Sensor**

*NOTE: The GSC10 is an accessory for the Edge 305 only.*

The Edge 305 CAD includes a wireless speed and cadence sensor. Both magnets must be aligned with their respective indication lines for the Edge to receive data.

## **To install the GSC10:**

1. Place the GSC10 on the rear chain stay (on the side opposite of the drive train). Loosely attach the GSC10 using two cable ties.

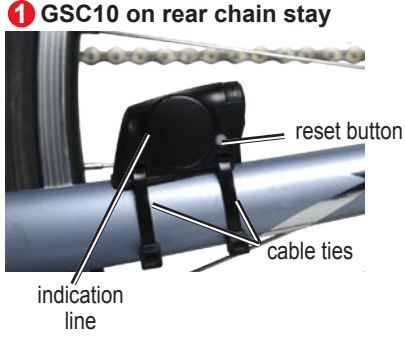

*16 Edge™ 205/305 Owner's Manual*

- 2. Attach the pedal magnet to the crank arm using the adhesive mount and a cable tie. Make sure the pedal magnet is within 5 mm of the GSC10 and the indication line on the pedal magnet lines up with the indication line on the GSC10.
- 3. Attach the spoke magnet by unscrewing the magnet from the plastic piece. Then place the spoke in the groove of the plastic piece and tighten slightly. The magnet can face away from GSC10 if there is not enough room between sensor arm and spoke. Make sure the magnet is aligned with the sensor arm indication line.

# cable tie **Pedal magnet on crank arm 2**indication line

4. Unscrew and move the sensor arm to within 5 mm of the spoke magnet. You can also tilt the GSC10 closer to either magnet for improved alignment.

#### **GETTING STARTED**

5. Press the **Reset** button on the GSC10. The LED light turns red, then green. Pedal to test the sensor alignment. The red LED blinks each time the crank arm passes the sensor, and the green LED blinks each time the wheel magnet passes the sensor arm.

*NOTE: The LED blinks for the first 60 passes after a reset. Press Reset again if you require additional passes.* 

6. When everything is aligned and working correctly, tighten the cable ties, sensor arm, and spoke magnet.

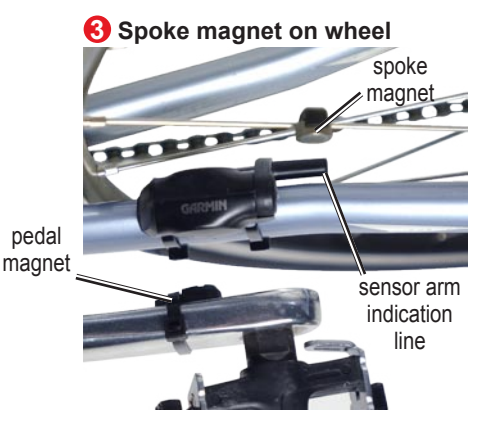

## <span id="page-18-0"></span>**Set Your User Profile**

The Edge uses information that you enter about yourself to calculate calorie consumption. Set your user profile before you begin using the Edge to ensure it is recording accurate workout data.

## **To set your user profile:**

- 1. Press **mode** to access the **Main Menu**.
- 2. Select **Settings** > **User Profile**.
- 3. Enter your **Gender**, **Birth Date**, and **Weight**.

*TIP: When finished selecting options or entering values on your Edge, press the* **mode** *button to exit the field or page.*

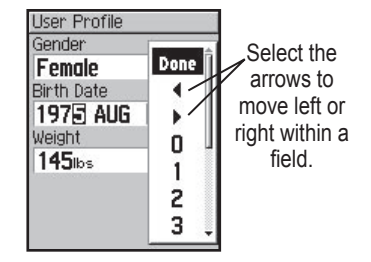

If you are setting your user profile for the first time (Edge 305 with heart rate monitor), a Max HR message appears. Select **Yes** to adjust your maximum heart rate calculation based on your user profile.

## <span id="page-19-0"></span>**Set Your Bike Profile**

You can set up to three profiles.

### **To set your bike profile:**

- 1. Press **mode** to access the **Main Menu**.
- 2. Select **Settings** > **Bike Profile**.

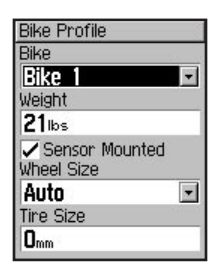

- 3. Select the bike profile you wish to use.
- 4. Enter the **Bike Weight**.
- 5. If you have an Edge 305 with the GSC10 speed and cadence sensor on your bike, select the **Sensor Mounted** check box.
- 6. In the **Wheel Size** field, select **Auto** to have the GSC10 automatically detect your tire size using GPS data or select **Custom** to enter your tire size. For a table of tire sizes and circumferences, see [pages 77–78](#page-76-1).

## <span id="page-20-0"></span>**Change the Backlight and Contrast Settings**

#### **To change the Edge display:**

- 1. Press **mode** to access the **Main Menu**.
- 2. Select **Settings** > **System** > **Display**.
- 3. Select the amount of time the backlight stays on. Use a short backlight timeout setting to conserve battery power.
- 4. Select the amount of screen contrast.

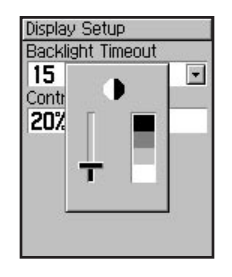

*NOTE: You can also adjust the screen contrast on the Satellite page using the* ▲ ▼ *arrows.* 

# **TRAINING**

<span id="page-21-0"></span>The Edge offers several training features and optional settings. Use your Edge to set goals and alerts, train with a Virtual Partner™, program workouts, and plan courses based on existing rides.

## **Auto Pause®**

You can set the Edge to pause the timer automatically during your ride when you stop moving or your speed drops below a custom value. This setting is helpful if your course includes stop lights or other places where you need to slow down or stop.

When you turn on Auto Pause, the Edge stores any paused time as Rest Time and any paused

distance as Rest Distance. To add these data fields to a custom page, see [page 54.](#page-53-1)

*NOTE: Rest time and distance for Auto Pause are not stored in history.*

## **Auto Lap®**

You can use Auto Lap to automatically mark the lap at a specific position or after you have traveled a specific distance. This setting is helpful for comparing your performance over different parts of a ride (each 5K or a major hill, for example).

#### **To set Auto Pause/Lap:**

- 1. Press **mode** to access the **Main Menu**.
- 2 Select **Training** > **Auto Pause/Lap**.

3. In the **Auto Timer Pause** field, select **When Stopped** or **Custom Speed** to enter a value.

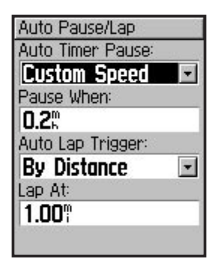

- 4. In the **Auto Lap Trigger** field, select **By Distance** to enter a value or **By Position** to choose an option:
	- **Lap Press only**–triggers the lap counter each time you press the **lap** button and every time you pass that location again.
- **Start And Lap–triggers** the lap counter at the GPS location where you press the **start** button and at any locations during the ride where you press the **lap** button.
- **Mark And Lap–triggers the** lap counter at a specific GPS location marked before the ride and at any locations during the ride where you press the **lap** button.

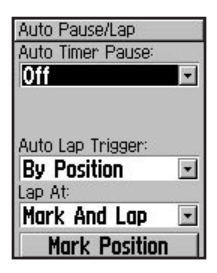

## <span id="page-23-0"></span>**Alerts**

Use Edge alerts to train toward certain time, distance, speed, heart rate, and cadence goals.

## **Using Time and Distance Alerts**

Time and distance alerts are useful for long workouts when you want to train for a certain amount of time or distance. When you reach your goal, the Edge beeps and displays a message.

### **To set a time or distance alert:**

- 1. Press **mode** to access the **Main Menu**.
- 2. Select **Training** > **Alerts** > **Time/Dist Alert**.

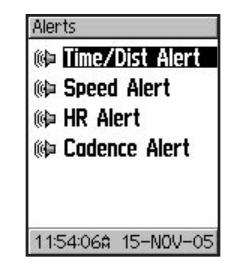

- 3. In the **Time Alert** field, select **Once** or **Repeat**.
- 4. Enter a time in the **Alert At** field.

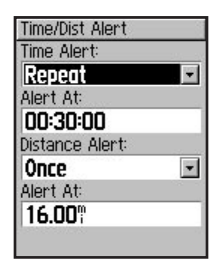

- <span id="page-24-0"></span>5. In the **Distance Alert** field, select **Once** or **Repeat**.
- 6. Enter a distance in the **Alert At** field.

#### **Using Speed Alerts**

Speed alerts notify you if you exceed or drop below a custom speed setting during your ride.

The speed alert takes advantage of Speed Zones, which are ranges of speed that you can store in the Edge. For more information, or to set your Speed Zones, see [page 60](#page-59-1).

**To set a speed alert:**

- 1. Press **mode** to access the **Main Menu**.
- 2. Select **Training** > **Alerts** > **Speed Alert**.
- 3. In the **Fast Speed Alert** field, select a Speed Zone from the menu or select **Custom** to enter your own alert value.

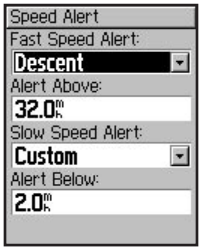

4. Repeat for the **Slow Speed Alert**.

## <span id="page-25-0"></span>**Using Heart Rate Alerts**

*NOTE: Heart rate alerts are a feature of the Edge 305 only.*

Similar to speed alerts, the heart rate alert notifies you if your heart rate exceeds or drops below a specific number of beats per minute (bpm).

Heart rate alerts can also notify you if your heart rate exceeds or drops below a certain heart rate zone—a range of beats per minute. The five commonly accepted heart rate zones can help you determine the intensity of your workout. For more about setting your heart rate zones, see [page 61.](#page-60-1) For more information about training with heart rate zones, see [page](#page-70-2) 71.

**To set a heart rate alert:**

- 1. Press **mode** to access the **Main Menu**.
- 2. Select **Training** > **Alerts** > **HR Alert**.
- 3. In the **Min HR Alert** field, select a zone from the menu or select **Custom** to specify your own alert value.

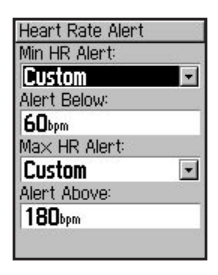

<span id="page-26-0"></span>4. Repeat for the **Max HR Alert**. The maximum value allowed is 235 bpm.

*NOTE: When entering custom heart rate values, you must set your minimum and maximum alerts at least 5 bpm apart.*

#### **Using Cadence Alerts**

*NOTE: Cadence alerts are a feature of the Edge 305 only.*

Similar to speed alerts, the cadence alert notifies you if your cadence exceeds or drops below a specific number of revolutions of the crank arm per minute (rpm). For more information about training with cadence, see [page](#page-75-1)  [76](#page-75-1).

**To set a cadence alert:**

- 1. Press **mode** to access the **Main Menu**.
- 2. Select **Training** > **Alerts** > **Cadence Alert**.
- 3. In the **Fast Cadence Alert** field, select **On**.
- 4. Enter a value in the **Alert Above** field. The maximum cadence value allowed is 255.

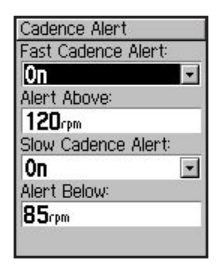

5. Repeat for the **Slow Cadence Alert**.

## <span id="page-27-0"></span>**Virtual Partner™**

Your Virtual Partner id is a unique tool designed to help you meet your training goals. The Virtual Partner competes with you during quick workouts and courses. The Virtual Partner "rides" alongside (top bike graphic) of you. Your current time, speed, distance, and distance from the Virtual Partner appears on the Workout page. If you are ahead of the Virtual Partner, the bottom field background is white. If you are behind, the background is black (as shown).

#### **To see Virtual Partner data:**

- 1. Set up a quick workout or course.
- 2. Press **mode** to see the Workout or Course page.
- 3. Press **start**.
- 4. Press **enter** to scroll through the workout or course data pages.

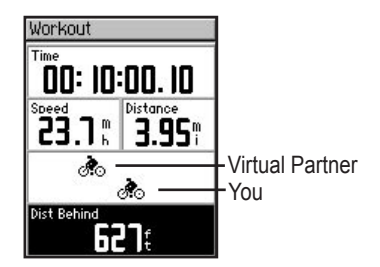

#### <span id="page-28-0"></span>**To turn off Virtual Partner:**

- 1. Press **mode** to access the **Main Menu**.
- 2. Select **Training** > **Virtual Partner**.
- 3. In the **Virtual Partner** field, select **Off**.

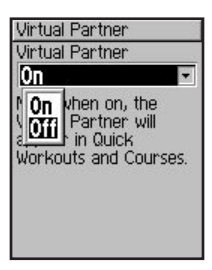

## **Workouts: Quick, Interval, and Advanced**

From the **Main Menu**, select **Training** > **Workouts** to choose the type of workout right for you.

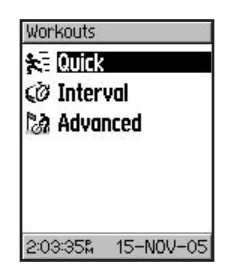

Quick and interval workouts are replaced each time you create a workout of the same type. Advanced workouts can be saved, edited, and transferred between Garmin Training Center and your Edge.

## <span id="page-29-0"></span>**Using Workouts**

During your workout, press **mode** to see the Workout data page. When you complete all steps in your workout, the "Workout Finished!" message appears.

#### **To end a workout early:**

- 1. Press **mode** to access the **Main Menu**.
- 2. Select **Training** > **Stop Workout**.

**To end an interval or advanced workout step early:** Press the **lap/reset** button.

## **Quick Workouts**

For quick workouts, you enter your time, distance, or pace goals, and the Edge displays the Virtual Partner to help you achieve them. It is easy to set up one of the following quick workouts with your Edge:

- Distance and time
- Time and speed
- Distance and speed

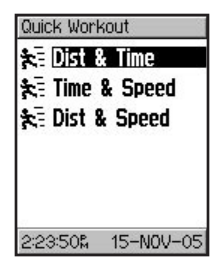

#### **To set up a quick workout:**

- 1. Press **mode** to access the **Main Menu**.
- 2. Select **Training** > **Workouts** > **Quick Workouts**.
- 3. Select the type of quick workout.
- 4. Enter values in the first and second fields.
- 5. Check the third field to ensure that calculation seems reasonable. If not, make changes to the top two fields.
- 6. Select **Done?**.

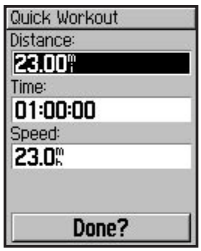

7. Press **start** to begin your quick workout.

## <span id="page-31-0"></span>**Interval Workouts**

You can create simple and challenging interval workouts with your Edge based on the following criteria:

- Ride a certain distance and rest for a certain amount of time.
- Ride for a certain distance and rest for a certain distance.
- Ride for a certain amount of time and rest for a certain amount of time.
- Ride for a certain amount of time and rest for a certain distance.

#### **To create an interval workout:**

- 1. Press **mode** to access the **Main Menu**.
- 2. Select **Training** > **Workouts** > **Interval**.
- 3. Select an option from the Interval Workout page.

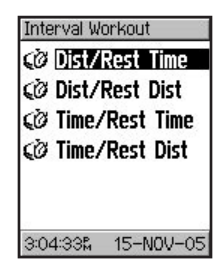

- 4. Enter distance or time values into the appropriate fields.
- 5. In the **Reps** field, enter number of times you want to repeat each interval.
- <span id="page-32-0"></span>6. To add an extra lap for warm up and for cool down, select **Warmup & Cooldown**.
- 7. Select **Done?**.

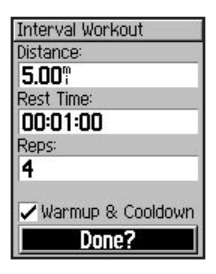

8. Press **start** to begin your interval workout.

If you selected **Warmup & Cooldown**, press **lap** at the end of your warm up lap to start your first interval. At the end of your last interval, the Forerunner automatically starts a cooldown

lap. When you are finished cooling down, press **lap** to end your workout.

As you approach the end of each lap, an alarm sounds, and a message appears, counting down the time until a new lap begins. At any time during the interval workout, you can press the lap button to end a step early.

#### **Advanced Workouts**

Use the Edge to create and save advanced workouts that include goals for each workout step and varied distances, times, and rest laps. Once you create and save a workout, you can use the Garmin Training Center software to schedule the workout for a particular day. Scheduling allows you save setup time by planning

workouts in advance and storing them on your Edge. For more information about Garmin Training Center, see [page 79](#page-78-1).

#### *Creating Advanced Workouts*

Garmin recommends that you use the Garmin Training Center software to create workouts and transfer them to your Edge. However, you can also create and save an advanced workout directly on your Edge. Note that you cannot use the Edge to schedule workouts; you must use Garmin Training Center.

*NOTE: Garmin Training Center serves as the "master list" of advanced workouts. If you create a workout on the Edge, be sure to transfer it to Garmin Training Center.*  *Otherwise, the workout will be overwritten when you load workouts from Garmin Training Center to your unit.*

#### **To create an advanced workout using the Edge:**

- 1. Press **mode** to access the **Main Menu**.
- 2. Select **Training** > **Workouts** > **Advanced** > **<Create New>**.
- 3. Enter a descriptive workout name in the top field (for example, **40KHILLS**).
- 4. Select **"1. Open No Target**." Select **Edit Step**.

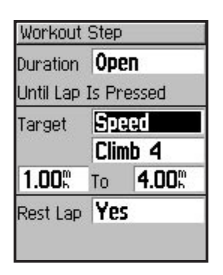

- 5. In the **Duration** field, select how long you want the step to last. If you select **Open**, you can end the step during your workout by pressing **lap**.
- 6. Below **Duration**, enter the value where you want the step to end.
- 7. In the **Target** field, select your goal during the step (Speed, Heart Rate, Cadence, or None).

*NOTE: Heart rate and cadence targets are for the Edge 305 only.*

- 8. Enter a target value from the menu. For example, if your target is heart rate, select a heart rate zone or enter a custom range. Select **None** if you do not want to set a target for this step.
- 9. Below **Target**, enter a goal value for this step (if necessary).
- 10. If this is a rest lap, select the **Rest Lap** field, and then select **Yes**. (Creating rest laps affects your workout history; see "Viewing Workout History.")
- 11. Press **mode** to continue setting up this workout.

12. To enter another step, select **<Add New Step>**. Then repeat steps 5–11.

#### **To repeat steps:**

- 1. Select **<Add New Step>**.
- 2. In the **Duration** field, select **Repeat**.
- 3. In the **Back to Step** field, select the step you want to return to.
- 4. In the **Number of Reps** field, enter the number of repetitions.

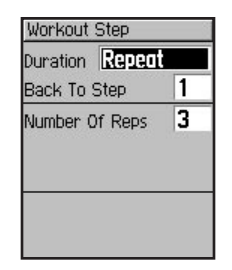

5. Press **mode** to continue.

## *Starting Advanced Workouts*

Once you begin an advanced workout, the Edge displays each step of the workout, including the name of the step, the goal (if any), and current workout data.
#### **To start an advanced workout:**

- 1. Press **mode** to access the **Main Menu**.
- 2. Select **Training** > **Workouts** > **Advanced**.
- 3. Select the workout you want to start.
- 4. Select **Do Workout**.
- 5. Press **start** to begin your advanced workout.

*NOTE: From the Workout page, press enter to view more data.* 

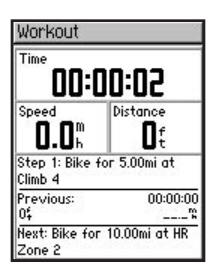

An audible alarm sounds when you are about to finish a workout step. A message appears, counting down the time or distance until a new step begins. At any time during the advanced workout, you can press the lap button to end a step early.

## *Editing Advanced Workouts*

You can edit workouts within Garmin Training Center or directly in the Edge. However, if you edit workouts in the Edge, your changes may be temporary. Garmin Training Center serves as the "master list" of advanced workouts: if you edit a workout in the Edge, the changes will be overwritten the next time you transfer workouts from Garmin

Training Center. To make a permanent change to a workout, edit the workout in Garmin Training Center and then transfer it to your Edge.

### **To edit an advanced workout:**

- 1. Press **mode** to access the **Main Menu**.
- 2. Select **Training** > **Workouts** > **Advanced**.
- 3. Select the workout you want to change. Select **Edit Workout**.
- 4. Select the step you want to edit. Select **Edit Step**.
- 5. Make any necessary changes, and press **mode**.
- 6. Edit other steps as necessary.
- 7. Press **mode** to exit.

#### **To delete an advanced workout:**

- 1. Press **mode** to access the **Main Menu**.
- 2. Select **Training** > **Workouts** > **Advanced**.
- 3. Select the workout you want to delete. Select **Delete Workout**.
- 4. Select **Yes** to delete the workout.

# **Courses**

Another way you can use the Edge for custom training is to create and edit courses based on a previously recorded activity. You can follow the course trying to match or exceed previously set goals. You can also race against the Virtual Partner when training with courses. To turn on Virtual Partner, see [page](#page-27-0) 28.

#### **Creating Courses**

Garmin recommends that you use the Garmin Training Center software to create courses and course points. Then you can transfer them to your Edge. For more information, see the Garmin Training Center Help system.

You can also create a course (without course points) on your Edge.

#### **To create a course on your Edge:**

- 1. Press **mode** to access the **Main Menu**.
- 2. Select **Training** > **Courses** > **<Create New>**.
- 3. From the History page, select a previous ride on which to base your course.
- 4. Enter a descriptive course name in the top field (for example, **10KFLAT**).
- 5. Press **mode** to exit.

#### **Adding Course Points**

You can mark course points, or places on your course that you want to remember, such as water stops or distance goals. You must use Garmin Training Center to add course points to any course. For more information, refer to the Garmin Training Center Help system.

# **Using a Course**

#### **To start a course:**

- 1. Press **mode** to access the **Main Menu**.
- 2. Select **Training** > **Courses**.
- 3. Select a course from the list.
- 4. Select **Do Course**.
- 5. Press **start**. History is recorded even if you are not on the course.

### **Course Data Pages**

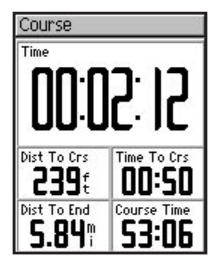

From the Course page, press **enter** to view additional course data on the bottom half of the screen including the course map, elevation graph, and Virtual Partner data. You can customize the top half of the Course page (up to four data fields). See [pages 54–55.](#page-53-0)

Press **mode** to see your course on the map.

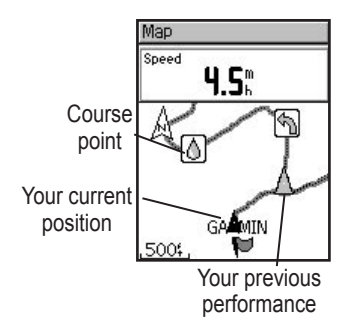

 The gray triangle shows your previous performance.

**The black triangle shows your** current position.

Press **mode** again to see the Compass page. If you have not entered the course, the compass points you toward the course and the fields display your current distance from the course and the estimated time to arrival.

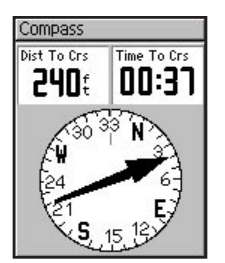

**Off Course Options**

You can include a warmup before you actually begin your course. Press **start** to begin the course, and then warm up as normal. Be sure to stay away from your course path as you warm up. When you are ready to begin, head toward your course. When you are on any part of the course path, the Edge displays an "On Course" message and synchronizes the gray  $\mathbb{R}$  and black  $\blacktriangle$  triangles.

If you stray away from the course, the Edge displays an "Off Course" message. The gray triangle continues on the course without you. Use the Compass page or Map page to find your way back to the course.

#### **To end a course manually:**

- 1. Press **mode** to access the **Main Menu**.
- 2. Select **Training** > **Stop Course**.

**To edit a course name:**

- 1. Press **mode** to access the **Main Menu**.
- 2. Select **Training** > **Courses**.
- 3. Select the workout you want to change. Select **Edit Course**.
- 4. Edit the course name.
- 5. Press **mode** to exit.

#### **To delete a course:**

- 1. Press **mode** to access the **Main Menu**.
- 2. Select **Training** > **Courses**.
- 3. Select the course you want to delete. Select **Delete Course**.
- 4. Select **Yes** to delete the course.
- 5. Press **mode** to exit.

# <span id="page-42-0"></span>**HISTORY**

Your Edge automatically saves all training data (when the timer is started) and can hold up to two years (1000 laps) of data in memory. When the memory is full, your oldest Edge data is overwritten. Load your history into the Garmin Training Center software periodically to keep track of all of your workouts. You can view the data on your Edge or transfer the history to the Garmin Training Center software, where you can analyze your data.

History data includes time, distance, calories, average speed, maximum speed, altitude, and detailed lap information. Edge 305 history data also includes heart rate and cadence.

*NOTE: No data is recorded while the timer is stopped.* 

## **Viewing History**

After you have finished a ride, you Edge stores history data that you can view by day, week, or totals.

#### **To view history by day:**

- 1. Press **mode** to access the **Main Menu**.
- 2. Select **History** > **By Day**.
- 3. Press  $\blacktriangledown$  to scroll through the list. As you scroll, summary details appear below the list.
- 4. Select an entry to view details. Select **View Laps** for additional lap detail.

# *About Lap Detail*

The Edge displays history details differently, depending on the type of training you did. Details of a quick workout appear on one summary page. Details of Virtual Partner, interval workouts, advanced workouts, and courses appear with tabs, which organize information into sections. To view information on different tabs, press the  $\triangle$  and  $\nabla$  arrows.

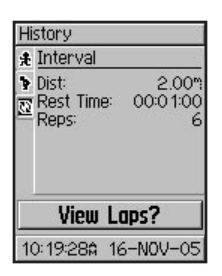

# **To view laps on map:**

- 1. While viewing details for a history entry, select **View Laps**.
- 2. Select a lap in the list.
- 3. Select **View on Map**.

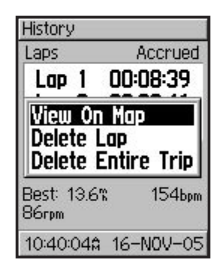

4. Press the and **arrows** to zoom in and out on the map. When you are finished viewing the lap, select **Next** to view the next lap. Press **mode** to exit.

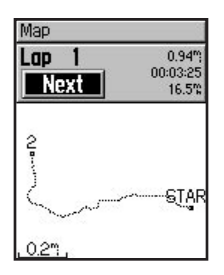

#### **To delete laps or entire trips from history:**

- 1. While viewing details for a history entry, select **View Laps**.
- 2. Select the lap you want to delete.
- 3. Select **Delete Lap** or **Delete Entire Trip**. Select **Yes** to confirm.

*NOTE: To delete more or all of your Edge history, see "Deleting History" on [page](#page-45-0) 46.*

## **To view history by weeks:**

- 1. Press **mode** to access the **Main Menu**.
- 2. Select **History** > **By Week**.
- 3. Press  $\blacktriangledown$  to scroll through the list of weeks. As you scroll, totals for each week appear below the list.
- 4. Select a week to view details in that week by day.

## **To view history totals:**

- 1. Press **mode** to access the **Main Menu**.
- 2. Select **History** > **History Totals**. Totals appear for distance, time, and calories for all of your saved workouts.
- 3. Select **View Weeks** to see a list of weeks.

# <span id="page-45-0"></span>**Deleting History**

After you have transferred several months of Edge data to Garmin Training Center, you may want to delete the history from your unit.

## **To delete workout history:**

- 1. Press **mode** to access the **Main Menu**.
- 2. Select **History** > **Delete**.

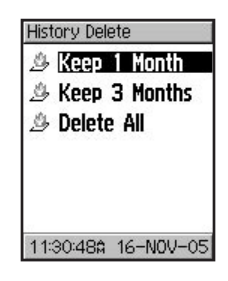

3. Select **Keep 1 Month**, **Keep 3 Months**, or **Delete All**. Select **Yes** to confirm.

# **NAVIGATION**

Use the GPS navigation features of your Edge to view your ride on a map, mark and save locations you want to remember, and create routes.

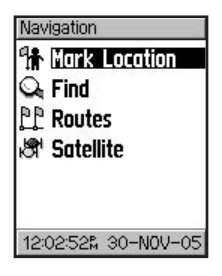

# **Navigating with the Map**

*Edge™ 205/305 Owner's Manual 47* Press **mode** to see the Map page. When you start the timer and begin to move, a tiny dotted line appears on the map, showing

you exactly where you have traveled. This dotted line is called a track. At the bottom of the map, you can view the zoom level. To zoom in or out on the map, press the  $\triangle$  and  $\nabla$  **arrows**. At the top of the map, you can view the direction you are traveling. At the top of the map, you can add custom data fields. See [page](#page-53-1) 54.

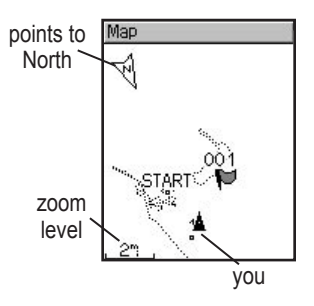

# <span id="page-47-0"></span>**Marking and Finding Locations**

A location is a point on the map that you store in memory. If you want to remember landmarks or return to a certain spot, mark a location. The location appears on the map with a name and symbol. You can find, view, and return to locations at any time.

## **To mark your location:**

- 1. Go to a place where you want to mark a location.
- 2. Press **mode** to access the **Main Menu**.
- 3. Select **Navigation** > **Mark Location**.
- 4. Select a symbol.
- 5. Enter a descriptive location name in the top field.

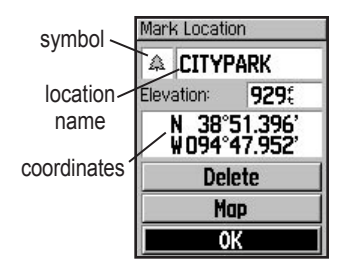

#### **To mark a location using coordinates:**

- 1. Press **mode** to access the Main Menu.
- 2. Select **Navigation** > **Mark Location**.
- 3. Use the **arrows** to select the coordinates. Enter the latitude and longitude of the location you want to mark.
- 3. Make other changes as necessary, and select **OK**.

#### **To find and go to a location:**

- 1. Press **mode** to access the **Main Menu**.
- 2. Select **Navigation** > **Find**.
- 3. Select **List All** or **Nearest** (locations near your current location).
- 4. Use the **arrows** to find a location in the list. Direction and distance information for each location appears below the list.

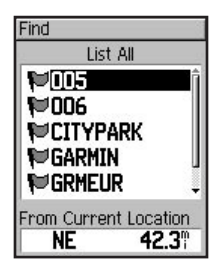

5. Select the location.

6. Select **Go To**. Follow the line on the map to the location.

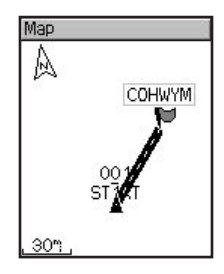

7. Press **mode** to view the Compass page. The arrow points toward the location.

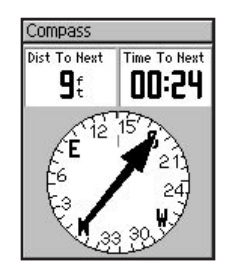

*Edge™ 205/305 Owner's Manual 49*

#### **To stop navigating to a location:**

- 1. Press **mode** to access the **Main Menu**.
- 2. Select **Navigation** > **Stop Go To**.

## **To edit a location:**

- 1. Press **mode** to access the **Main Menu**.
- 2. Select **Navigation** > **Find** > **List All**.
- 3. Select the location.
- 4. Select the name or symbol, and make changes.
- 5. Press **mode** to exit.

## **To delete a location:**

- 1. Press **mode** to access the **Main Menu**.
- 2. Select **Navigation** > **Find**.
- 3. Select **List All** to find and delete a specific location or select **Delete All**.
- 4. Select **Yes** to confirm.

# **Navigating with Routes**

A route provides straight line directions between two or more points on the map. After you create locations, you can use these points to build routes. Then you can save the routes and use them to navigate at any time. The Compass page also appears for routes.

### **To create a route:**

- 1. Press **mode** to access the **Main Menu**.
- 2. Select **Navigation** > **Routes**.
- 3. Select **New**.

*50 Edge™ 205/305 Owner's Manual*

- 4. Select the dotted line, and press **enter** to add a location.
- 5. Select the location from the list, and then select **Use**.
- 6. Repeat steps 4 and 5 to add more locations to your route.
- 7. When you are finished adding locations, select **Navigate**.
- 8. Press **start/stop**. Your route appears on the Map page as a dark line connecting each location.

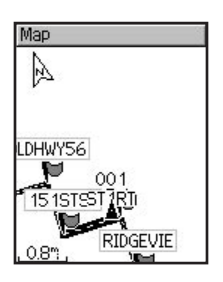

### **To find and follow a route:**

- 1. Press **mode** to access the **Main Menu**.
- 2. Select **Navigation** > **Routes**.
- 3. Select the route you want to follow. Select **Navigate**.
- 4. Press **start/stop**. Your route appears on the Map page as a dark line connecting each location.

### **To stop navigating a route:**

- 1. Press **mode** to access the **Main Menu**.
- 2. Select **Navigation** > **Stop Route**.

#### **To edit a route:**

- 1. Press **mode** to access the **Main Menu**.
- 2. Select **Navigation** > **Routes**.
- 3. Select the route you want to edit. A menu appears.
- 4. Select **Edit**. Then select a point to edit.

**Review**–view it on the map.

**Insert**–insert a point before this point.

**Remove**–remove it from the route.

**Change**–replace it with another point

**Move**–move it to another place in the route.

5. When you are finished making changes, select **Navigate** or press **mode** to exit.

### **To delete a route:**

- 1. Press **mode** to access Menu mode.
- 2. Select **Navigation** > **Routes**.
- 3. Select the route you want to delete. A menu appears.
- 4. Select **Delete**. Select **Yes** to confirm.

# **Viewing GPS Information**

The Satellite page displays information about the GPS signals the Edge is currently receiving. Press **mode** to access the Satellite page.

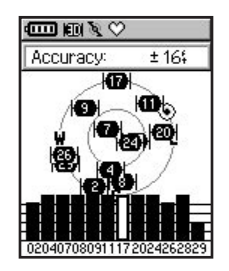

*52 Edge™ 205/305 Owner's Manual*

Each GPS satellite in space has a specific number that identifies it. The numbers of several GPS satellites appear on the circular graphic in the middle of the page. The number corresponds to the current position of that satellite in space. Each highlighted number on the graphic corresponds to a satellite from which the Edge is currently receiving signals. The black bars under the graphic represent the strength of each satellite signal received (the number of the satellite appears below each bar).

# *About GPS*

The Global Positioning System (GPS) is a satellite-based navigation system made up of a network of 24 satellites placed into orbit by the United States Department of Defense. GPS was originally intended for military applications, but in the 1980s, the government made the system available for civilian use. GPS works in any weather conditions, anywhere in the world, 24 hours a day. There are no subscription fees or setup charges to use GPS.

For more information, visit [www.garmin.com/aboutGPS.](http://www.garmin.com/aboutGPS/)

# <span id="page-53-1"></span>**CUSTOMIZING**

You can customize data fields, general settings, bike and user profiles, heart rate and speed zones, and data recording.

*TIP: When finished selecting options or entering values on your Edge, press the* **mode** *button to exit.*

**To open the Setup Menu page:** Press **mode** to access the **Main Menu**. Select **Settings**.

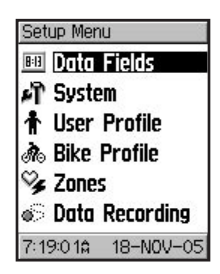

# <span id="page-53-0"></span>**Setting Up Custom Data Fields**

You can set up custom data fields for the following Edge pages:

- Bike Computer 1
- Bike Computer 2
- Map
- **Workouts**
- Courses

For a complete listing of the available data fields for your Edge, see pages [64–69](#page-63-0).

### **To set data fields:**

- 1. Press **mode** to access the **Main Menu**.
- 2. Select **Settings** > **Data Fields**.
- 3. Select one of the pages listed.
- 4. Select the number of data fields you want to see on this page.
- 5. Use the **A** and  $\overline{\mathbf{v}}$  **arrows** and **enter** key to change the data fields. Press **mode** when done.

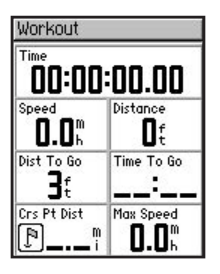

6. Repeat for each page you wish to customize.

## *Sample Data Field Configurations*

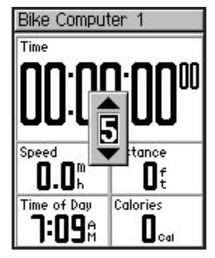

**Default data fields for Bike Computer 1 page**

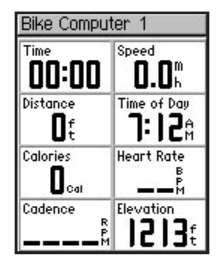

**Optional data fields for Bike Computer 1 page**

# **Changing System Settings**

System settings you can configure to suit your training preferences include general Edge setup, display, map, units, time, and accessories.

#### **To change general setup:**

- 1. Press **mode** to access the **Main Menu**.
- 2. Select **Settings** > **System** > **General**. From this page, you can change the **GPS** mode, **Text Language**, **Tones**, and **Page Mode Options**.

### **About Edge**

From the General Setup page, select **About Edge** to to view your software version, GPS version, and unit ID.

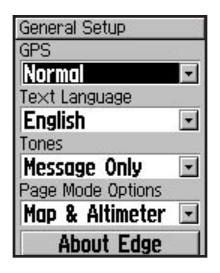

**To use the Edge indoors:**

- 1. Press **mode** to access the **Main Menu**.
- 2. Select **Settings** > **System** > **General** > **GPS**.
- 3. Select **GPS Off**.

*NOTE: When GPS is off, speed and distance data are not available, unless you are using the Edge 305 with the GSC10. The next time you turn on the Edge, it will search for satellite signals again.*

#### **To change display setup:**

- 1. Press **mode** to access the **Main Menu**.
- 2. Select **Settings** > **System** > **Display**.
- 3. From this page, you can change the **Backlight Timeout** and **Contrast**.

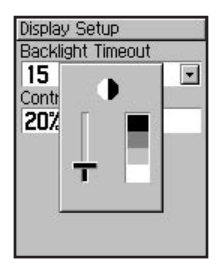

**To change map setup:**

1. Press **mode** to access the **Main Menu**.

- 2. Select **Settings** > **System** > **Map**.
- 3. Select the map **Orientation**: **North Up**–display the map with North at the top. **Track Up**–display the map with your direction of travel at the top.
- 4. You can also choose to show or hide **User Locations** on the Map page. For more about locations, see [page 48.](#page-47-0)

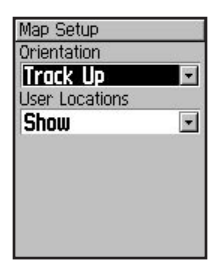

## **To change units setup:**

- 1. Press **mode** to access the **Main Menu**.
- 2. Select **Settings** > **System**.> **Units**.
- 3. Select units of measure for distance and elevation.
- 4. (Edge 305 only). Select **Beats per Minute** or **% Max HR** for your heart rate data. For more infomation on heart rate data, see pages [71–75.](#page-70-0)

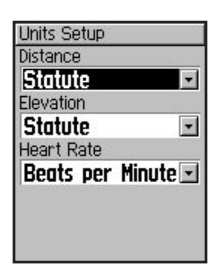

**To change time setup:**

- 1. Press **mode** to access the **Main Menu**.
- 2. Select **Settings** > **System** > **Time**.
- 3. From this page, you can change the **Time Format**, **Time Zone**, and **Daylight Saving Time**.

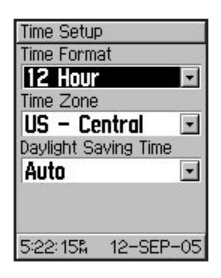

#### **To manage Edge 305 accessories:**

- 1. Press **mode** to access the **Main Menu**.
- 2. Select **Settings** > **System** > **Accessories**.
- 3. From this page, you can activate accessories and select **Restart Scan** if you are having trouble receiving sensor data. Make sure there are no other sensors around you.

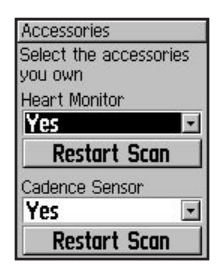

**Updating User Profile** To update your user profile, see [page 19](#page-18-0).

# **Changing Bike Profile**

You can save up to three bike profiles on the Edge.

#### **To change your bike profile:**

- 1. Press **mode** to access the **Main Menu**.
- 2. Select **Settings** > **Bike Profile**.
- 3. Select the bike profile you wish to use.
- 4. Make changes to the profile, if necessary. See [page 20](#page-19-0).
- 5. Press **mode** to exit.

# **Setting Zones**

From the **Main Menu**, select **Settings** > **Zones** to set up Edge speed and heart rate zones.

## **Speed Zones**

Your Edge contains several different speed zones, ranging from very slow (Climb 4) to very fast (Max Speed). The values for these speed zones are entered by default and may not match your personal abilities. After you enter appropriate speed zones, you can use these zones to set your speed alerts or use them as targets in advanced workouts. For more about alerts, see [pages](#page-23-0)  [24–27.](#page-23-0) For more about advanced workouts, see [pages 33–38.](#page-32-0)

### **To change your speed zones:**

- 1. Press **mode** to access the **Main Menu**.
- 2. Select **Settings** > **Zones**. Edge 305 users must also select **Speed Zones**.

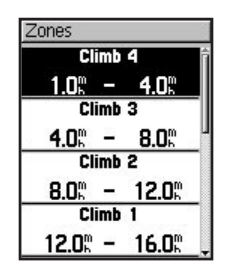

3. Select the zone you want to change. Enter a minimum speed for that zone. Then enter a maximum speed for that zone.

- 4. Repeat step 2 for each zone you want to change.
- 5. Press **mode** to exit.

#### <span id="page-60-0"></span>**Heart Rate Zones**

(Edge 305 only.) A heart rate zone is a specified range of heart beats per minute. Heart rate zones are generally based on a percentage of your maximum heart rate. These zones are numbered from 1 to 5 based on intensity (1–lowest, 5–highest).

If you know your maximum heart rate, you can enter it and allow the Edge to calculate your heart rate zones automatically. You can also enter your heart rate zones manually.

#### **To base heart rate zones on your max HR:**

- 1. Press **mode** to access the **Main Menu**.
- 2. Select **Settings** > **Zones** > **HR Zones**.

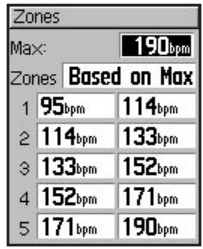

- 3. Select the **Max** field, and enter your maximum heart rate.
- 4. Select the **Zones** field, and select **Based on Max**.

#### **To change your heart rate zones manually:**

- 1. Press **mode** to access the **Main Menu**.
- 2. Select **Settings** > **Zones** > **HR Zones**.
- 3. Select the **Zones** field, and select **Custom**.
- 4. Select any heart rate zone, and select a heart rate value you want to change. Enter a heart rate value.

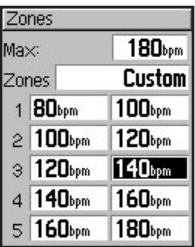

- 5. Repeat step 3 for each heart rate zone you want to change.
- 6. Press **mode** to exit.

*NOTE: For more information about training with heart rate zones, see [page 71](#page-70-1).*

# **Data Recording**

Data recording controls how the Edge records detailed data for your rides. By default, the Edge uses Smart Recording to record your movements and create detailed history. Smart Recording picks up key points where you change direction, speed, or heart rate.

You can also record data every second. Doing so creates the most accurate record possible of your ride. However, with this

*62 Edge™ 205/305 Owner's Manual*

setting, the Edge can only record up to 3.5 hours of detailed data.

*WARNING: When the history is full, older history data is overwritten automatically. Be sure to transfer history to Garmin Training Center often.*

**To change data recording setup:**

- 1. Press **mode** to access the **Main Menu**.
- 2. Select **Settings** > **Data Recording**.

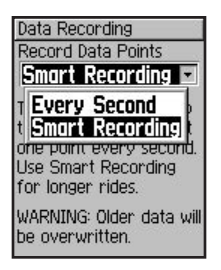

- 3. In the **Record Data Points** field, select **Every Second** or **Smart Recording**.
- 4. Press **mode** to exit.

# **APPENDIX**

# <span id="page-63-0"></span>**Edge Data Fields**

The following table lists all of the Edge data fields and descriptions. \* Denotes a field showing statute or metric units. To change your Edge unit settings, select **Main Menu** > **Settings** > **System** > **Unit**.

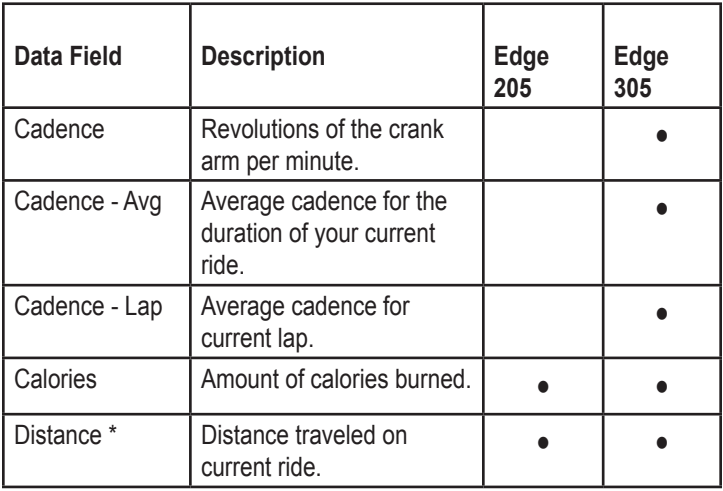

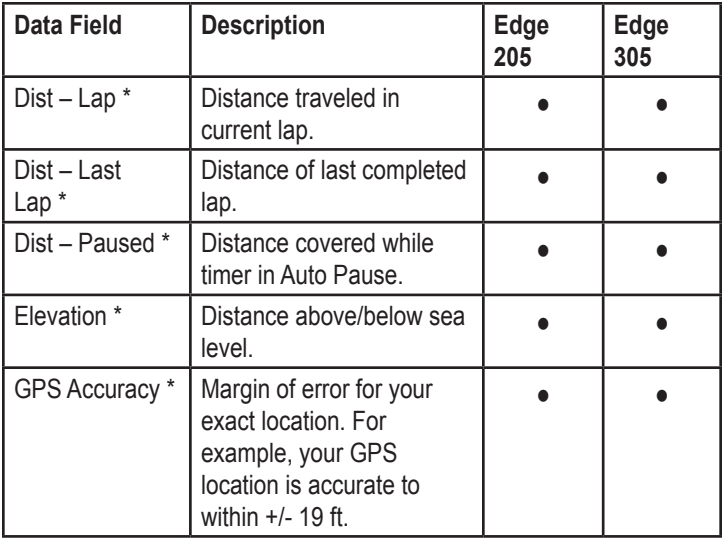

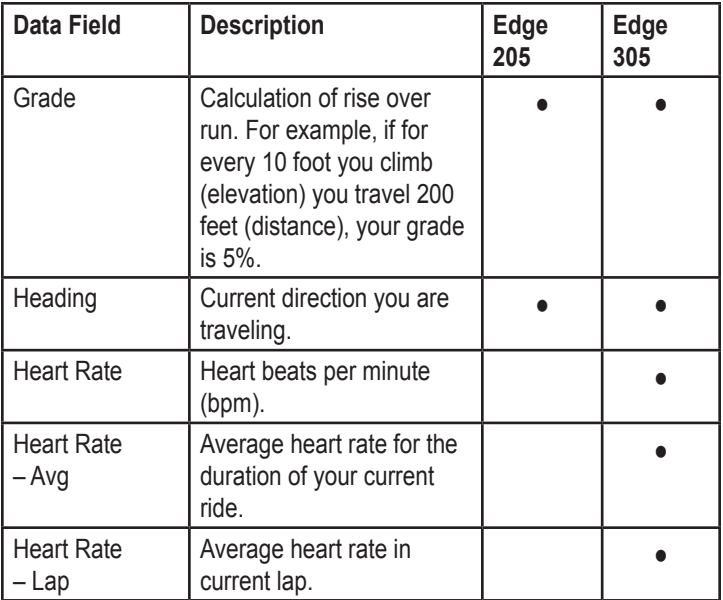

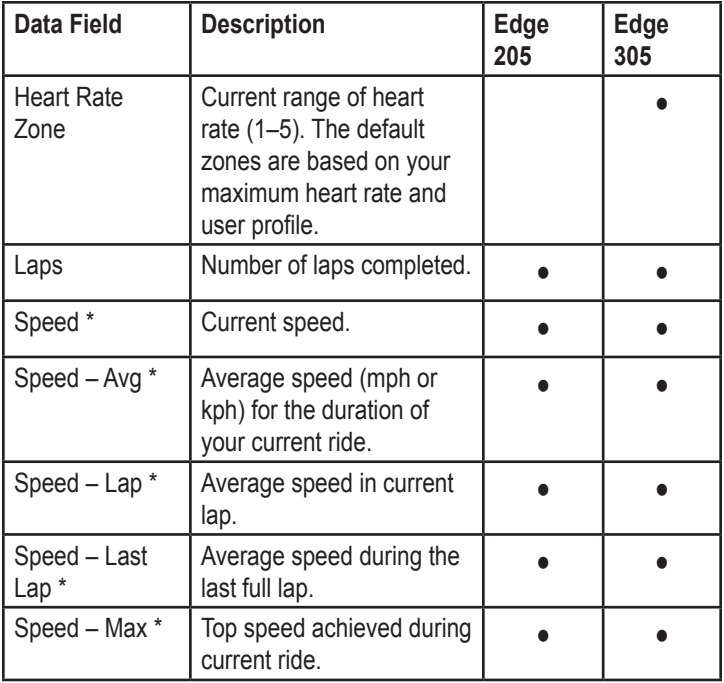

 $\cdots$ 

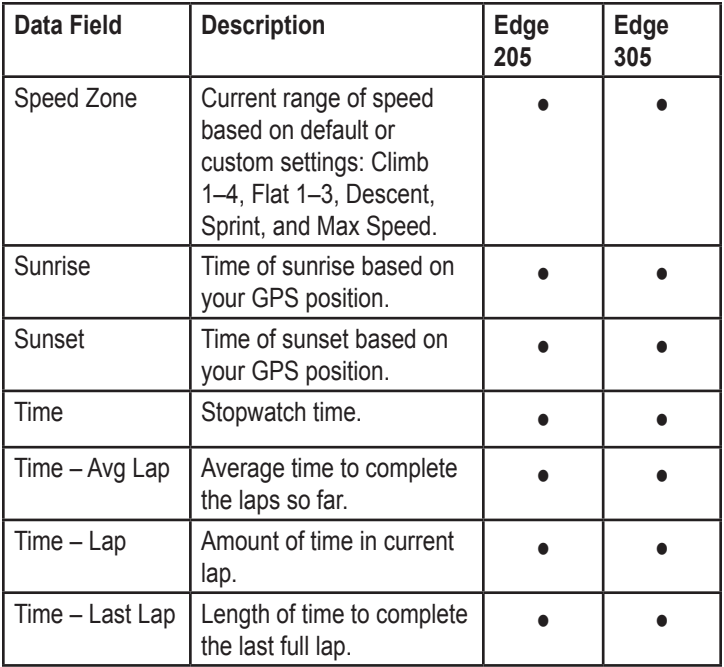

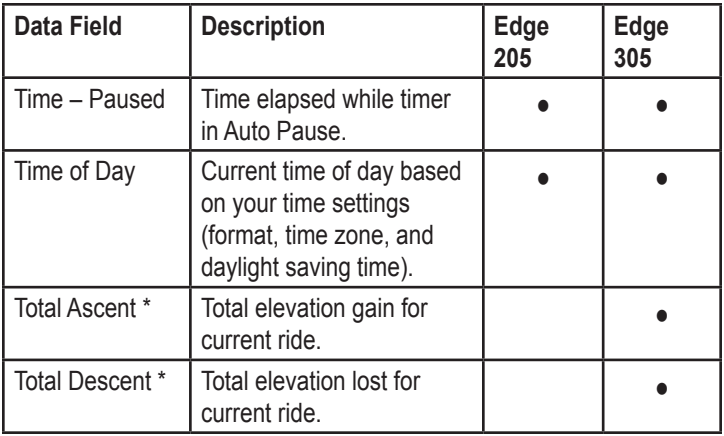

# **Edge Accessories**

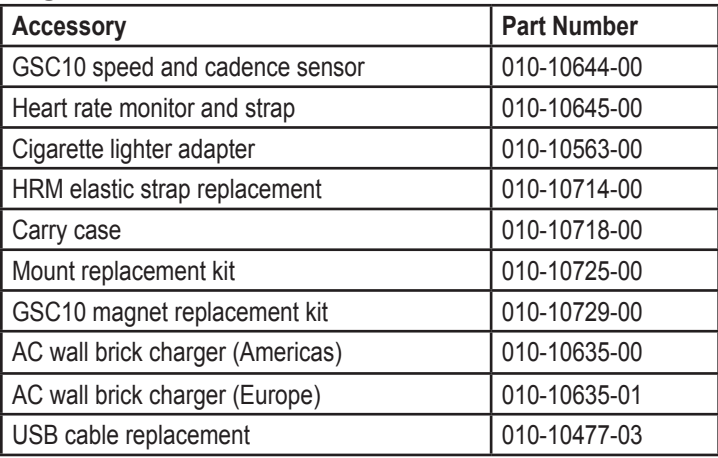

To purchase additional accessories for your Edge, go to the Garmin Web site: http://shop.garmin.com.

# <span id="page-70-0"></span>**Viewing Heart Rate Data**

You can configure your Edge to display different heart rate data: current heart rate, average heart rate, and heart rate zone, which can help you determine the intensity of your training. For example, you can add heart rate to your Bike Computer page or heart rate zone to your Workout page.

To add or modify data fields, see [page 54.](#page-53-0)

For a complete listing of available data fields, see [page 64](#page-63-0).

Heart rate information is also displayed as history data. Read more about history on [page 43](#page-42-0).

# <span id="page-70-1"></span>**Training with Heart Rate Zones**

Many cyclists and other athletes are using heart rate zones to measure and increase their cardiovascular strength and improve their level of fitness.

## *What are heart rate zones?*

A heart rate zone is simply a range of heartbeats per minute (bpm). The five commonly accepted heart rate zones are numbered from 1–5 according to increasing intensity. Generally, heart rate zones are calculated based on percentages of your maximum heart rate. See Table 1 on [page 73](#page-72-0) to learn some of the effects of exercise as your heart rate reaches each of these zones during a workout.

### *How do heart rate zones impact your fitness goals?*

Knowing your heart rate zones can help you measure and improve your fitness by understanding and applying these principles:

- Your heart rate is a good measure of exercise intensity.
- Training in certain heart rate zones can help you improve cardiovascular capacity and strength.
- Knowing your heart rate zones can prevent you from overtraining and decrease your risk of injury.

See Table 1 on [page 73](#page-72-0) to learn about the benefits of training in each heart rate zone.

### *How can I determine my heart rate zones?*

If you know your maximum heart rate, you can enter it and allow the Edge to calculate your heart rate zones based on the percentages shown in Table 1 on [page 73](#page-72-0). For more information on setting your heart rate zones, see [page 61](#page-60-0).
## *Table 1*

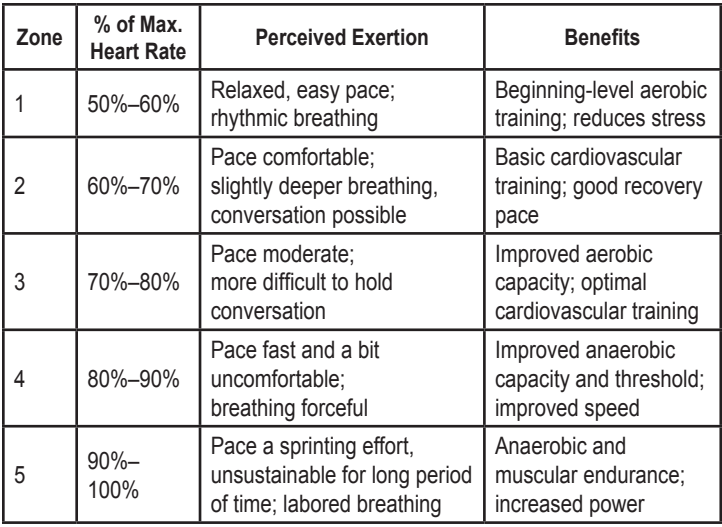

# <span id="page-73-0"></span>**Sensor Pairing**

*What is pairing?* Pairing is the process of matching sensors, like your heart rate monitor and GSC10, with your Edge 305. This process occurs automatically when you turn on the Edge and only takes a few seconds when the sensors are on and functioning correctly. Once paired, your Edge will only receive data from your sensor.

### *How does it work?*

Upon power up, the Edge will automatically scan for the sensors you have enabled during intial setup (see [page 12\)](#page-11-0) or accessories setup (see [page 59](#page-58-0)). Each sensor has a unique ID. The Edge learns and saves this unique ID while pairing the first

time. The next time you turn the Edge on, it will only pair with the unique sensor ID. If the Edge does not find the sensor, you should restart the scan to find your sensor ID.

### *Interference*

Strong electromagnetic fields can interfere with your heart rate monitor and cause your heart rate to appear unusually high, freeze, or disappear. Common sources of interference include high voltage power lines, electric motors, computers, televisions, and mobile phones. After you move away from the source of interference, your heart rate reading should return to normal.

## *Pairing Tips*

If you have trouble pairing, or if the readings are erratic, try the following suggestions:

- Position the Edge within 3 meters of the sensor while pairing.
- Stay far away from any other sensors while pairing.
- Restart scan if your Edge appears to be paired with another sensor (see [page](#page-58-0)  [59](#page-58-0)).
- Make sure to enable the sensors on the Edge (see [page 59\)](#page-58-0).
- Make sure the sensors are functioning correctly.
- Replace the sensor battery.

• Clean the sensors. Dirt and sweat build-up on the sensors can weaken signals.

#### **For heart rate monitor only:**

- Reapply moisture. Use electrode gel, water, or saliva.
- Make sure the heart rate monitor is snug against your body. If you have trouble with erratic readings, position the transmitter on your back.
- Wear a cotton shirt, or wet your shirt. Synthetic fabrics that rub or flap against the heart rate monitor can create static electricity that interferes with heart rate signals.

## <span id="page-75-0"></span>**Training with Cadence**

Cadence is your rate of pedaling or "spinning" measured by the amount of revolutions of the crank arm per minute (rpm).

There are two sensors on the GSC10: one for cadence and one for speed. Cadence data from the GSC10 is always recorded. The speed data from the GSC10 is only recorded and used for distance calculation when GPS signal is weak or GPS is turned off.

For information about setting and using cadence alerts, see [page](#page-26-0)  [27](#page-26-0).

## **Barometric Altimeter**

The Edge 305 contains a barometric altimeter for extremely accurate elevation and vertical profile data.

Press **mode** to view the Altimeter page. Once you start the timer and begin to move, a black line, shaded gray below, appears on the page, plotting elevation during your ride. At the bottom of the page, you can view the zoom level. To zoom in or out on the page, press the  $\triangle$  and **arrows**. At the top of the map page, your elevation and total ascent data appears.

*NOTE: You cannot customize the data fields on the Altimeter page.*

## <span id="page-76-0"></span>**Tire Size and Circumference**

The tire size is marked on both sides of the tire. To modify your bike profile, see [page 20.](#page-19-0)

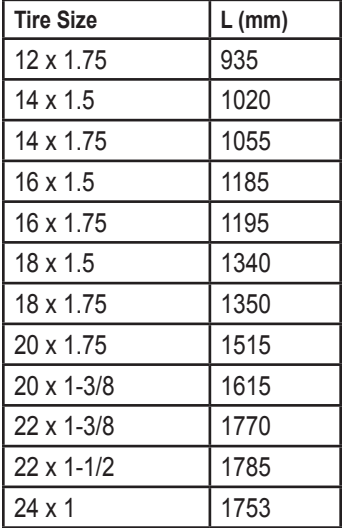

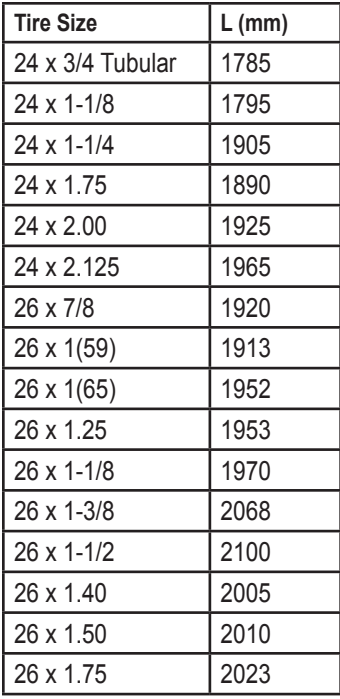

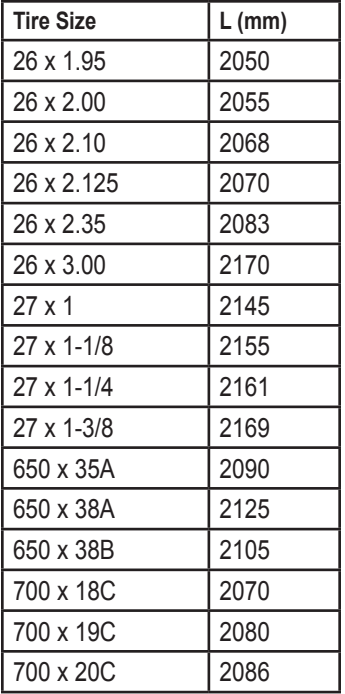

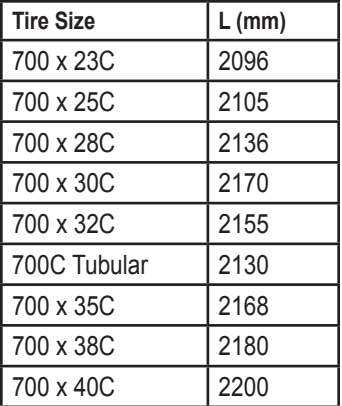

## <span id="page-78-0"></span>**Garmin Training Center**

The Garmin Training Center software is included in the Edge product box. Locate the Garmin Training Center installation disk and use it to install Garmin Training Center on your personal computer.

Garmin Training Center software allows you to overlay your ride data onto a map. It offers interactive analysis tools that measure your speed, distance, climb, and descent against varying terrain, elevation and more. Create and schedule custom courses and workouts or use workout templates and download them to the Edge.

### **To install Garmin Training Center:**

- 1. Insert the Garmin Training Center installation disk into your computer's disk drive. Your computer should automatically run the start-up file and display a welcome screen.
- 2. If the welcome screen does not appear, click **Start** and then click **Run…**. Type in the drive letter of your disk drive followed by "setup" (example: D:\setup). Then press **Enter**.
- 3. When the welcome screen appears, follow the on-screen instructions to install Garmin Training Center.

#### <span id="page-79-0"></span>**Using Garmin Training Center**  Use the USB cable from the product box to connect your Edge to your computer. From the **Start** menu, open Garmin Training Center. For help using Garmin

Training Center, click the **Help** menu and select **Contents**, or press **F1** on your keyboard.

## **Caring for the Edge**

The Edge is constructed of high quality materials and does not require user maintenance other than cleaning. Clean the unit and the heart rate monitor using a cloth dampened with a mild detergent solution and then wipe dry. Avoid chemical cleaners and solvents that may damage plastic components.

## *Storage*

Do not store the Edge where prolonged exposure to temperature extremes may occur (such as in the trunk of a car), as permanent damage may result. User information, such as workout history, locations, and tracks, is retained indefinitely in the unit's memory without the need for external power. It is always a good practice to back up important user data by manually recording it or downloading it to a personal computer. Software for the Edge is included in the product box.

### <span id="page-80-0"></span>*Water Immersion*

The Edge is waterproof to IEC Standard 60529 IPX7. It can withstand immersion in 1 meter of water for 30 minutes. Prolonged submersion can cause damage to the unit. After submersion, be certain to wipe dry and air dry the unit before using or charging.

## **Specifications**

*Physical*

**Case:** Fully-sealed, high-impact plastic alloy, waterproof to IEC 60529 IPX7 standards (waterproof to 1 m for 30 minutes)

**Size:** 1.75"W x 3.7"H x 0.9"D (44 mm x 94 mm x 23 mm)

**Weight:** Approx. 88 g

**Display:** 128 x 160 pixels, 1.17"W x 1.44"H (29.65 mm x 36.69 mm)

**Antenna:** Internal patch

### *Power*

**Input:** 910 mAh rechargeable, built-in, lithium-ion battery

**Battery Life:** 12 hours, typical use

### *Performance*

**Receiver:** High-sensitivity integrated GPS receiver by SiRF

**Acquisition Time: Hot Start:** < 1 second **Warm Start:** < 38 seconds **Cold Start:** < 45 seconds

**Update Rate:** 1/second, continuous

## **GPS Position Accuracy\*:**

< 10 meters 50%, typical

#### **GPS Velocity Accuracy\*:**  $< 0.05$  m/s

**Dynamics:** Performs to specifications to 6 g's

## **Operating Temperature Range:**

-4° F to 140° F (-20° C to 60° C)

**\***Accuracy depends on view of the sky. 99%–clear view; 95%–typical.

#### *Heart Rate Monitor* **Physical size:** 13.7"W x 1.4"H x  $0.5"D$

## **Transmission range:**

approximately 3 m

**Battery:** CR2032 (3 volts)

**Battery life: approximately 3** years (1 hour per day)

## **Weight:** 21 g

Accuracy may be degraded by poor sensor contact, electrical interference, and receiver distance from transmitter.

### *GSC10 Speed and Cadence Sensor* **Physical size:** 2.0"W x 1.2"H x 0.9"D (not including adjustable speed sensing arm)

**Transmission range:** approximately 3 m

**Battery:** CR2032 (3 volts)

**Battery life:** approximately 1.4 years (1 hour per day)

**Weight:** 25 g

*NOTE: Specifications subject to change without notice.*

### <span id="page-82-0"></span>*Replacing the Battery*

The heart rate monitor and GSC10 (shown) contain a userreplaceable CR2032 battery.

*NOTE: Dispose of the used battery properly.* 

#### **To replace the battery:**

- 1. Locate the circular battery cover on the back of the heart rate monitor or the side of the GSC<sub>10</sub>
- 2. Use a coin to twist the cover counter-clockwise until it is loose enough to remove (arrow points to unlocked).
- 3. Remove the cover, and replace the battery positive side up. Be careful not to damage or lose the o-ring gasket on the cover.

4. Use a coin to twist the cover back into place (arrow points to locked).

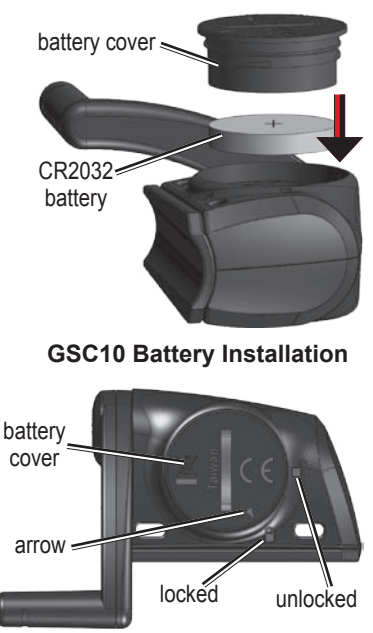

## <span id="page-83-0"></span>**Product Registration**

Help us better support you by completing our online registration today! Have the serial number of your Edge handy and connect to our Web site ([www.garmin.com](http://www.garmin.com)). Click the **Product Registration** link.

Use this area to record the serial number (8-digit number located on the back of the unit) in case your Edge is lost, stolen, or needs service. Be sure to keep your original sales receipt in a safe place or attach a photocopy inside the manual.

Serial Number:

 $\_\_\_\_\_\_\_\_\_\_\_\_$ 

## **Contact Garmin**

If you should encounter any difficulty while using your Edge, or if you have any questions, in the U.S.A. contact Garmin Product Support by phone: 913/397.8200 or 800/800.1020, Monday–Friday, 8 am–5 pm Central Time; or go to www.garmin.com/support/.

In Europe, contact Garmin (Europe) Ltd. at 44/0870.8501241.

Tell us how you like this manual! Fill out the Product Documentation Survey. Go to www.garmin.com/contactUs/ and click **Product Documentation Survey**.

# **Warning**

**Failure to avoid the following potentially hazardous situations could result in an accident or collision resulting in death or serious injury.**

When navigating, carefully compare information displayed on the Edge to all available navigation sources, including information from visual sightings and maps. For safety, always resolve any discrepancies or questions before continuing navigation.

The Edge contains a non-user replaceable, rechargeable lithium-ion battery. The GSC10 sensor and heart rate monitor contain a replaceable CR2032 battery. The battery may present a risk of fire or chemical burn if mistreated.

- Do not recharge out of the unit, disassemble, heat above 140°F (60°C), or incinerate.
- Keep used battery away from children.
- Dispose of used battery or unit properly. Contact your local waste disposal department for information on properly disposing of lithium-ion batteries.

The Edge has no user-serviceable parts. Should you ever encounter a problem with your unit, please take it to an authorized Garmin dealer for repairs.

Always consult your physician before beginning or modifying any exercise program. If you have a pacemaker or other implanted electronic device, consult your physician before using a heart rate monitor.

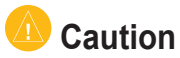

**Failure to avoid the following potentially hazardous situations may result in injury or property damage.**

Use the Edge only as a navigational aid. Do not attempt to use the Edge for any purpose requiring precise measurement of direction, distance, location, or topography. This product should not be used to determine ground proximity for aircraft navigation.

The Global Positioning System (GPS) is operated by the United States government, which is solely responsible for its accuracy and maintenance. The government's

system is subject to changes which could affect the accuracy and performance of all GPS equipment, including the Edge. Although the Forerunner is a precision navigation device, any navigation device can be misused or misinterpreted and, therefore, become unsafe.

The Edge, GSC10 sensor, and heart rate monitor are consumer devices, not medical devices, and could suffer from interference from external electrical sources. The heart rate readings are for reference only and no responsibility can be accepted for the consequences of any erroneous readings.

**WARNING:** This product, its packaging, and its components contain chemicals known to the State of California to cause cancer, birth defects, or reproductive harm. This Notice is being provided in accordance with California's Proposition 65. If you have any questions or would like additional information, please refer to our Web site at [www.garmin.com/prop65.](http://www.garmin.com/prop65)

## <span id="page-86-0"></span>**Limited Warranty**

This Garmin product is warranted to be free from defects in materials or workmanship for one year from the date of purchase. Within this period, Garmin will at its sole option repair or replace any components that fail in normal use. Such repairs or replacement will be made at no charge to the customer for parts or labor, provided that the customer shall be responsible for any transportation cost. This warranty does not cover failures due to abuse, misuse, accident, or unauthorized alteration or repairs.

THE WARRANTIES AND REMEDIES CONTAINED HEREIN ARE EXCLUSIVE AND IN LIEU OF ALL OTHER WARRANTIES EXPRESS OR IMPLIED OR STATUTORY, INCLUDING ANY LIABILITY ARISING UNDER ANY WARRANTY OF MERCHANTABILITY OR FITNESS FOR A PARTICULAR PURPOSE, STATUTORY OR OTHERWISE. THIS WARRANTY GIVES YOU SPECIFIC

#### LEGAL RIGHTS, WHICH MAY VARY FROM STATE TO STATE.

IN NO EVENT SHALL GARMIN BE LIABLE FOR ANY INCIDENTAL, SPECIAL, INDIRECT OR CONSEQUENTIAL DAMAGES, WHETHER RESULTING FROM THE USE, MISUSE, OR INABILITY TO USE THIS PRODUCT OR FROM DEFECTS IN THE PRODUCT. Some states do not allow the exclusion of incidental or consequential damages, so the above limitations may not apply to you.

Garmin retains the exclusive right to repair or replace the unit or software or offer a full refund of the purchase price at its sole discretion. SUCH REMEDY SHALL BE YOUR SOLE AND EXCLUSIVE REMEDY FOR ANY BREACH OF WARRANTY.

To obtain warranty service, contact your local Garmin authorized dealer or call Garmin Product Support for shipping instructions and an RMA tracking number. The unit should be securely

packed with the tracking number clearly written on the outside of the package. The unit should then be sent, freight charges prepaid, to any Garmin warranty service station. A copy of the original sales receipt is required as the proof of purchase for warranty repairs.

Garmin International, Inc. Tel. 913/397.8200, Fax. 913/397.8282

Garmin (Europe) Ltd. Tel. 44/0870.8501241, Fax 44/0870.8501251

**Online Auction Purchases:** Products sold through online auctions are not eligible for rebates or other special offers from Garmin. Online auction confirmations are not accepted for warranty verification. To obtain warranty service, an original or copy of the sales receipt from the original retailer is required. Garmin will not replace missing components from any package purchased through an online auction.

**International Purchases:** A separate warranty is provided by international

distributors for units purchased outside the United States. This warranty is provided by the local in-country distributor, and this distributor provides local service for your unit. Distributor warranties are only valid in the area of intended distribution. Units purchased in the United States or Canada must be returned to the Garmin service center in the United Kingdom, the United States, Canada, or Taiwan for service.

The Edge is fastened shut with screws. Any attempt to open the case to change or modify the unit in any way will void your warranty and may result in permanent damage to the equipment.

## **FCC Compliance**

The Edge complies with Part 15 of the FCC interference limits for Class B digital devices FOR HOME OR OFFICE USE. These limits are designed to provide more reasonable protection against harmful interference in a residential installation, and are more

stringent than "outdoor" requirements.

Operation of this device is subject to the following conditions: (1) This device may not cause harmful interference, and (2) this device must accept any interference received, including interference that may cause undesired operation.

This equipment generates, uses, and can radiate radio frequency energy and may cause harmful interference to radio communications if not installed and used in accordance with the instructions. However, there is no guarantee that interference will not occur in a particular installation. If this equipment does cause harmful interference to radio or television reception, which can be determined by turning the equipment off and on, the user is encouraged to try to correct the interference by one of the following measures:

Reorient or relocate the receiving antenna.

- Increase the separation between the equipment and the receiver.
- Connect the equipment into an outlet on a circuit different from that to which the receiver is connected.
- Consult the dealer or an experienced radio/TV technician for help.

The Edge does not contain any userserviceable parts. Repairs should only be made by an authorized Garmin service center. Unauthorized repairs or modifications could result in permanent damage to the equipment, and void your warranty and your authority to operate this device under Part 15 regulations.

## <span id="page-89-0"></span>**Software License Agreement**

BY USING THE EDGE, YOU AGREE TO BE BOUND BY THE TERMS AND CONDITIONS OF THE FOLLOWING SOFTWARE LICENSE AGREEMENT. PLEASE READ THIS AGREEMENT **CAREFULLY.** 

Garmin grants you a limited license to use the software embedded in this device (the "Software") in binary executable form in the normal operation of the product. Title, ownership rights, and intellectual property rights in and to the Software remain in Garmin.

You acknowledge that the Software is the property of Garmin and is protected under the United States of America copyright laws and international copyright treaties. You further acknowledge that the structure, organization, and code of the Software are valuable trade secrets of Garmin and that the Software in source code form remains a valuable trade

secret of Garmin. You agree not to decompile, disassemble, modify, reverse assemble, reverse engineer, or reduce to human readable form the Software or any part thereof or create any derivative works based on the Software. You agree not to export or re-export the Software to any country in violation of the export control laws of the United States of America.

## **CE Compliance**

Hereby, Garmin International declares that this GPS equipment is in compliance with the essential requirements and other relevant provisions of Directive 1999/5/EC. To view the full Declaration of Conformity, visit the Garmin Web site: [www](http://www.garmin.com/products/edge305) [.garmin.com/products/edge305](http://www.garmin.com/products/edge305) or [www.garmin.com/products/edge205](http://www.garmin.com/products/edge205). Click **Manuals** and then select the Declaration of Conformity.

## **INDEX**

### **A**

accessories [70](#page-69-0) advanced workouts [33](#page-32-0) creating [34,](#page-33-0) [39](#page-38-0) editing [37](#page-36-0) starting [36](#page-35-0) alerts [24](#page-23-0) cadence [27](#page-26-1) distance [24](#page-23-0) heart rate [26](#page-25-0) speed [25](#page-24-0) time [24](#page-23-0) altimeter [76](#page-75-0) Auto Lap [22](#page-21-0) Auto Pause [22](#page-21-0)

#### **B**

backlight [21,](#page-20-0) [57](#page-56-0) turning on and off [8](#page-7-0) barometric altimeter [76](#page-75-0) battery charging [6](#page-5-0)

GSC10 [83](#page-82-0) heart rate monitor [83](#page-82-0) lithium-ion [6](#page-5-0) replacing [83](#page-82-0) battery icon [9](#page-8-0) bike profile [20](#page-19-1) buttons [8](#page-7-0)

### **C**

cadence alerts [27](#page-26-1) data fields [64](#page-63-0) icon [9](#page-8-0) sensor [20](#page-19-1) training [76](#page-75-0) calories [46](#page-45-0), [64](#page-63-0) charging the battery [6](#page-5-0) cleaning and care [80](#page-79-0) Compass page [41](#page-40-0), [49,](#page-48-0) [50](#page-49-0) configure the Edge [12](#page-11-1) contact Garmin [84](#page-83-0) contrast [21,](#page-20-0) [57](#page-56-0) courses [39](#page-38-0)

creating [39](#page-38-0) deleting [42](#page-41-0) editing [42](#page-41-0) starting [40](#page-39-0) custom pages [54](#page-53-0) INDEX

#### **D**

data fields [54,](#page-53-0) [64](#page-63-0) data recording [62](#page-61-0) daylight saving time [58](#page-57-0) distance alerts [24](#page-23-0) data fields [64](#page-63-0)

#### **E**

elevation barometric altimeter [76](#page-75-0) course [40](#page-39-0) data fields [65,](#page-64-0) [66](#page-65-0), [69](#page-68-0) enter button [9](#page-8-0)

INDEX

## **G**

Garmin Training Center [33,](#page-32-0) [34](#page-33-0), [37](#page-36-0), [39](#page-38-0) installing [79](#page-78-0) GPS [53](#page-52-0) accuracy [65](#page-64-0) turning on and off [56](#page-55-0) GPS version [56](#page-55-0) grade [66](#page-65-0) GSC10 [16,](#page-15-0) [76](#page-75-0) pairing [74](#page-73-0) replacing the battery [83](#page-82-0)

## **H**

heart rate alert [26](#page-25-0) data fields [66](#page-65-0) icon [9](#page-8-0) zones [26](#page-25-0), [61,](#page-60-0) [71](#page-70-0) heart rate monitor pairing [15,](#page-14-0) [74](#page-73-0) positioning [14](#page-13-0)

replacing the battery [83](#page-82-0) viewing data [71](#page-70-0) history deleting [45,](#page-44-0) [46](#page-45-0) totals [46](#page-45-0) viewing [43](#page-42-0) viewing laps [44](#page-43-0)

### **I**

icons [9](#page-8-0) indoor use [56](#page-55-0) installation Edge [10](#page-9-0) GSC10 [16](#page-15-0) heart rate monitor [14](#page-13-0) interference [74](#page-73-0) interval workouts [32](#page-31-0)

#### **L**

language [56](#page-55-0) lap button [8](#page-7-0) locations [48](#page-47-0) deleting [50](#page-49-0) editing [50](#page-49-0) finding [49](#page-48-0) marking [48](#page-47-0) navigating to [49](#page-48-0)

#### **M**

map [47](#page-46-0) zooming [47,](#page-46-0) [76](#page-75-0) map orientation [57](#page-56-0) maximum heart rate [61](#page-60-0) mode button [8](#page-7-0)

#### **N**

navigation [47](#page-46-0)

#### **P**

pairing [74](#page-73-0) pedal magnet [17](#page-16-0) power button [8](#page-7-0) product support [84](#page-83-0)

### **Q**

quick workouts [30](#page-29-0)

### **R**

register your product [84](#page-83-0) reset button [8](#page-7-0) reset Edge [9](#page-8-0) rest time [22](#page-21-0) routes [50](#page-49-0) creating [50](#page-49-0) deleting [52](#page-51-0) finding [51](#page-50-0)

### **S**

satellite icon [9](#page-8-0) Satellite page [52](#page-51-0) satellite signals acquiring [13](#page-12-0) serial number [84](#page-83-0) setup screens [12](#page-11-1) Smart Recording [62](#page-61-0) software license agree-ment [90](#page-89-0) software version [56](#page-55-0) specifications [81](#page-80-0) speed alerts [25](#page-24-0)

data fields [67](#page-66-0) zones [60](#page-59-0), [68](#page-67-0) spoke magnet [17](#page-16-0) storage [80](#page-79-0)

## **T**

time changing [58](#page-57-0) data fields [68](#page-67-0) timer icon [9](#page-8-0) time alert [24](#page-23-0) time zone [58](#page-57-0) setting [19](#page-18-0) tire size [20](#page-19-1), [77](#page-76-0) tones [56](#page-55-0) training features [22](#page-21-0)

### **U**

unit ID [56](#page-55-0) up and down buttons [9](#page-8-0) USB [6](#page-5-0), [80](#page-79-0) user profile setting [19](#page-18-0)

#### **V**

viewing history [43](#page-42-0) Virtual Partner [28,](#page-27-0) [30](#page-29-0)

#### **W**

warranty [87](#page-86-0) waterproof [81](#page-80-0) workouts [30](#page-29-0)

**For the latest free software updates (excluding map data) throughout the life of your Garmin products, visit the Garmin Web site at www.garmin.com.**

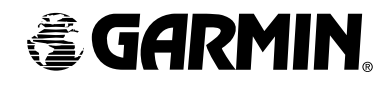

© Copyright 2005–2006 Garmin Ltd. or its subsidiaries

Garmin International, Inc. 1200 East 151st Street, Olathe, Kansas 66062, U.S.A.

Garmin (Europe) Ltd. Unit 5, The Quadrangle, Abbey Park Industrial Estate, Romsey, SO51 9DL, U.K.

Garmin Corporation No. 68, Jangshu 2nd Road, Shijr, Taipei County, Taiwan

Part Number 190-00580-00 Rev. D